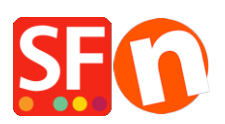

[Wissensdatenbank](https://shopfactory.deskpro.com/de/kb) > [Suchmaschinenoptimierung](https://shopfactory.deskpro.com/de/kb/search-engine-optimization-seo) > [Wie kann ich meine alte URL](https://shopfactory.deskpro.com/de/kb/articles/how-can-i-keep-my-old-url-to-keep-my-rankings-in-search-engines) [beibehalten - um meine Platzierung in den Suchmaschinen zu erhalten?](https://shopfactory.deskpro.com/de/kb/articles/how-can-i-keep-my-old-url-to-keep-my-rankings-in-search-engines)

# Wie kann ich meine alte URL beibehalten - um meine Platzierung in den Suchmaschinen zu erhalten?

Merliza N. - 2021-12-08 - [Suchmaschinenoptimierung](https://shopfactory.deskpro.com/de/kb/search-engine-optimization-seo)

Diese Anweisungen beschreiben, wie Sie Änderungen in der Systemsteuerung Ihres Servers vornehmen - nicht in Shopfactory. (Jede Systemsteuerung ist anders eingerichtet - Sie müssen sich also mit Ihrer spezifischen Systemsteuerung vertraut machen - dies sind allgemeine Anweisungen)

### **Übersicht über die Umleitungs-URL**

Mit der Option Redirect URL können Sie die Datei ändern, die angezeigt wird, wenn ein Benutzer die Webadresse einer bestimmten Datei eingibt.

#### **Beispiel:**

Es gibt eine Reihe von alten URLs für die Homepage Ihrer Website, die nicht mehr aktuell sind, die aber immer noch verwendet werden. Sie möchten nicht, dass diese alten URLs aufgerufen werden, da entweder eine veraltete Seite angezeigt wird oder ein Fehler auftritt.

Richten Sie eine Umleitung für diese alten URLs ein, so dass die Datei unter Ihrer aktuellen URL angezeigt wird, wenn die Benutzer sie in ihren Webbrowsern eingeben.

#### **So fügen Sie eine URL-Umleitung hinzu:**

- Wählen Sie in der Systemsteuerung die Option URL-Umleitung. Der Manager für die Verzeichnisumleitung wird angezeigt.
- Wählen Sie im Feld Verzeichnis das Verzeichnis aus, in dem sich die Datei befindet, auf die Sie die Umleitung anwenden möchten.
- Wählen Sie die Schaltfläche Laden. Der Manager für die Verzeichnisumleitung wird wieder angezeigt. Blättern Sie nach unten zum Abschnitt Liste der Umleitungen auf dem Bildschirm.
- Hinweis: Anweisungen zum Einrichten von Umleitungen für Dateien sind im Umleitungsmanager enthalten, sobald dieser wieder angezeigt wird.
- Geben Sie in das Feld Von den Namen der Datei ein, die Sie umleiten möchten.
- Geben Sie in das Feld Nach den Dateinamen (und den Pfad, wenn er sich in einem anderen Verzeichnis befindet als dem, das Sie zu Beginn dieses Vorgangs ausgewählt haben) der Zieldatei der umgeleiteten Datei ein.
- Vergewissern Sie sich, dass die richtigen Dateinamen in den entsprechenden Feldern aufgeführt sind, und klicken Sie auf die Schaltfläche Umleiten.
- Der Bildschirm Umleitungsmanager wird wieder angezeigt und listet die soeben hinzugefügte Umleitung im Abschnitt Liste der Umleitungen des Bildschirms auf.

Fügen Sie die Umleitung zu anderen Dateien hinzu, indem Sie diesen Vorgang wiederholen.

## **Entfernen der URL-Umleitung:**

Um die Umleitung für eine bestimmte URL zu entfernen, öffnen Sie den Umleitungsmanager. Wählen Sie das Verzeichnis aus, in dem sich die gewünschte Datei befindet. Klicken Sie dann einfach auf den Link Löschen, der sich rechts neben der Datei im Abschnitt Liste der Umleitungen befindet. Die Umleitung wird entfernt.